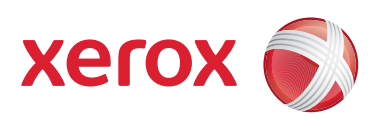

### Xerox® 700 Digital Color Press

### Guida rapida

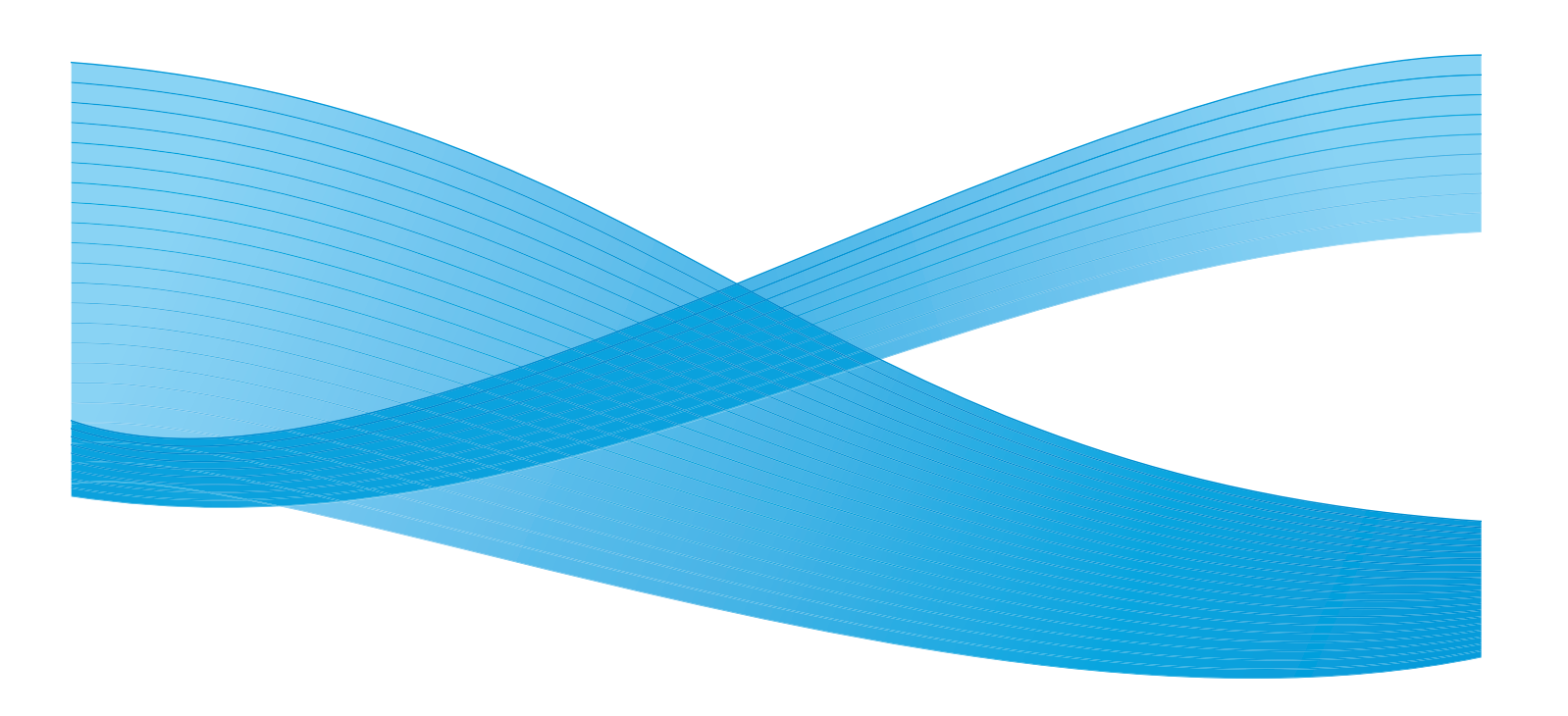

Xerox Corporation Global Knowledge & Language Services 800 Phillips Road Building 218 Webster, New York 14580

© Copyright 2009 by Xerox Corporation. Tutti i diritti riservati.

Xerox®, il design della sfera di connettività, SquareFold® Omtool™, Equitrac™ e FreeFlow™ SMARTsend™ sono marchi registrati di Xerox Corporation negli Stati Uniti e/o in altri Paesi.

La protezione dei diritti d'autore è rivendicata tra l'altro per tutte le forme e i contenuti di materiale e informazioni soggetti al diritto d'autore, come ammesso attualmente dalla legge scritta o giudiziale, o come successivamente concesso, compreso, a titolo esemplificativo, il materiale generato dai programmi software visualizzati sullo schermo, quale gli stili, i modelli, le icone, le schermate e così via.

Microsoft, MS-DOS, Windows, Windows NT, Microsoft Network e Windows Server sono marchi o marchi registrati di Microsoft Corporation negli Stati Uniti e/o in altri paesi. Novell, NetWare, IntranetWare e NDS marchi o marchi registrati di Novell, Inc. negli Stati Uniti e in altri paesi. Adobe, Acrobat, PostScript, PostScript3, e PostScript Logo sono marchi registrati di Adobe Systems Incorporated. Apple, AppleTalk, EtherTalk, LocalTalk, Macintosh, MacOS e TrueType sono marchi registrati di Apple Computer, Inc. negli Stati Uniti e in altri paesi. HP, HPGL, HPGL/2 e HP-UX sono marchi registrati di Hewlett-Packard Corporation.

Tutti i prodotti/marchi citati sono marchi o marchi registrati dei rispettivi proprietari.

# Indice generale

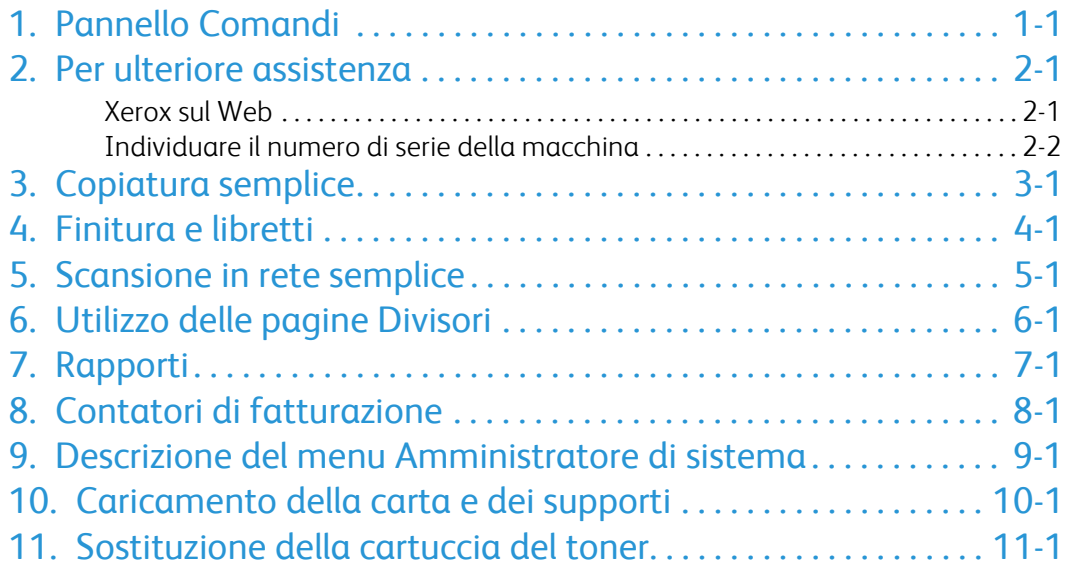

### <span id="page-4-0"></span>Pannello Comandi

Il pannello comandi è diviso in quattro aree: schermo sensibile, pulsanti percorso, tastierina numerica e pulsanti funzione.

#### **Schermo sensibile**

Lo schermo sensibile consente di selezionare tutte le funzioni di programmazione disponibili. Consente inoltre di visualizzare le procedure di risoluzione dei problemi e le informazioni generali sulla macchina.

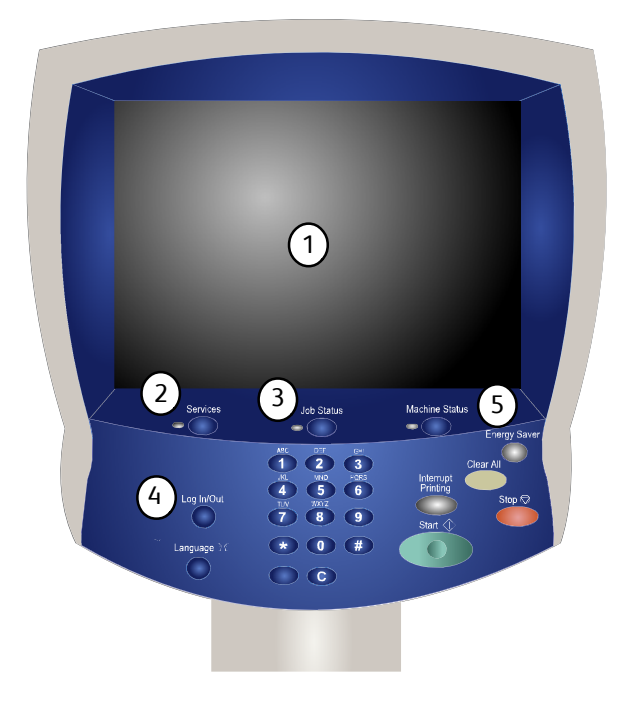

#### 2. **Servizi**

1.

Consente di accedere alla schermata Servizi, in cui è possibile visualizzare e programmare diverse funzioni (copia, scansione e così via).

Inoltre, nell'angolo superiore destro della schermata è disponibile il pulsante Tutti i servizi.

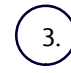

#### **Pulsante Stato lavori**

Consente di visualizzare le informazioni relative allo stato dei vari lavori sullo schermo sensibile.

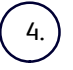

#### **Accesso**

Consente di impostare un accesso protetto da password al menu Amministratore di sistema utilizzato per configurare i valori di default della macchina.

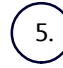

#### **Pulsante Stato macchina**

Consente di visualizzare la condizione corrente della macchina sullo schermo sensibile.

**Lingua**

7.

6.

Se l'opzione **Economizzatore** è selezionata, viene attivata la modalità di risparmio energetico. Se ci sono lavori in coda di stampa, viene visualizzata una seconda schermata.

#### Nota

Per riattivare la macchina dopo aver attivato questa modalità, selezionare un pulsante sullo schermo sensibile o il pulsante Economizzatore.

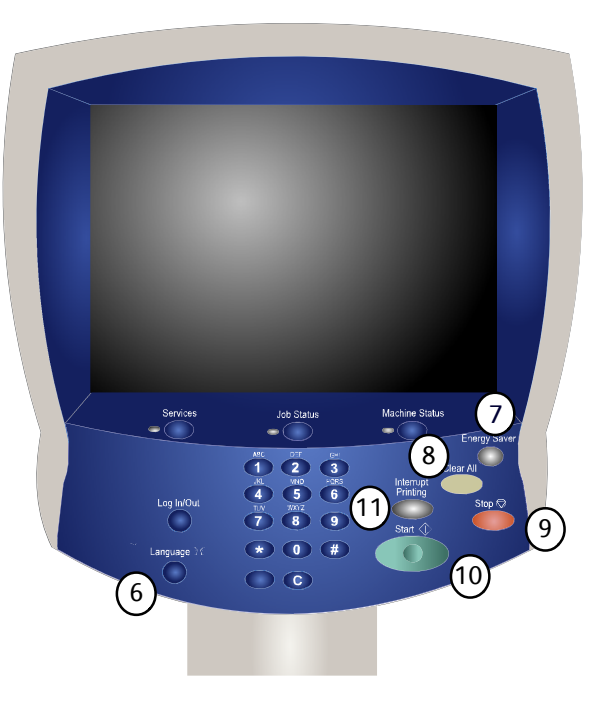

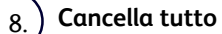

Se lo si preme una volta, consente di ripristinare le impostazioni di default e visualizzare la prima schermata del percorso corrente. Se lo si preme due volte, consente di ripristinare le impostazioni di default per tutte le funzioni della macchina.

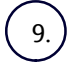

#### **Arresto**

Consente di interrompere temporaneamente il lavoro corrente. Seguire le istruzioni visualizzate nel messaggio per annullare o riprendere il lavoro.

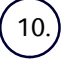

#### **Avvio**

Consente di dare inizio a un lavoro.

#### 11. **Interruzione**

Consente di sospendere temporaneamente il lavoro corrente per eseguirne uno più urgente.

### <span id="page-6-0"></span>Per ulteriore assistenza

### Xerox sul Web

<span id="page-6-1"></span>Per assistenza con il sistema e supporto tecnico, visitare il sito **www.xerox.com** e scegliere il collegamento **Contattaci** per informazioni/numeri di telefono per l'Italia.

Quando si chiama il servizio di assistenza, è utile avere a portata di mano il numero di serie della macchina. Il numero di serie della macchina è riportato nella scheda **Informazioni macchina**.

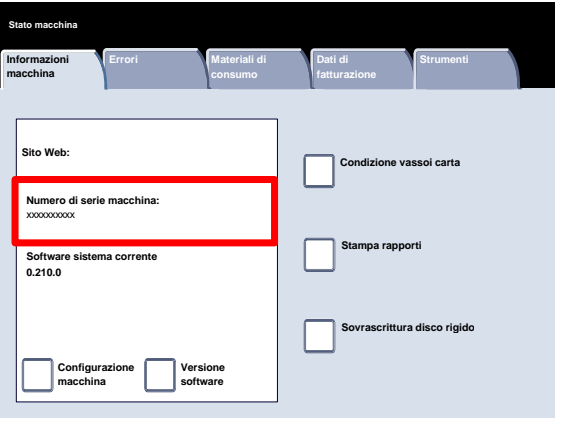

### <span id="page-7-0"></span>Individuare il numero di serie della macchina

- Premere il pulsante **Stato macchina** del pannello comandi. 1.
- 2. Selezionare la scheda **Informazioni macchina**.
- 3. Il numero di serie della macchina può essere visualizzato.

Il numero di serie è indicato anche su una piastra affissa al telaio della macchina a cui si accede aprendo gli sportelli anteriori.

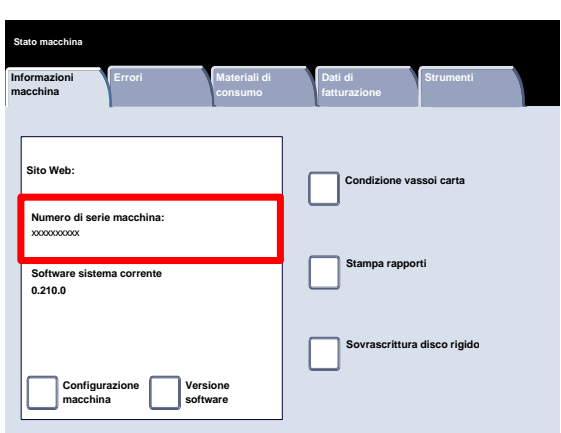

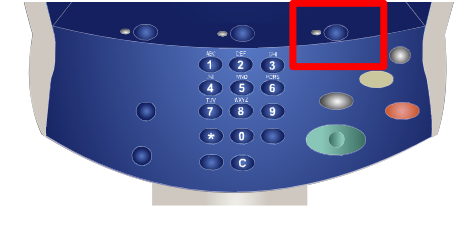

#### Guida rapida 3-1

### <span id="page-8-0"></span>Copiatura semplice

Caricare i documenti nell'alimentatore automatico dal lato lungo e in ordine (1, 2, 3...), assicurandosi che la pagina 1 sia a faccia in su in cima alla pila di originali. 1.

Far scorrere la guida finché non tocca i bordi dei documenti.

2. Premere il pulsante **Servizi** del pannello comandi.

3. Selezionare l'icona **Copia** dello schermo sensibile.

Le funzioni disponibili sulla scheda **Copia** sono quelle utilizzate più di frequente e consentono di programmare le funzioni standard dei lavori di copiatura. Quando si seleziona un pulsante funzione, questo diventa blu. Selezionare il pulsante **Altro...** per vedere opzioni supplementari relative alla funzione.

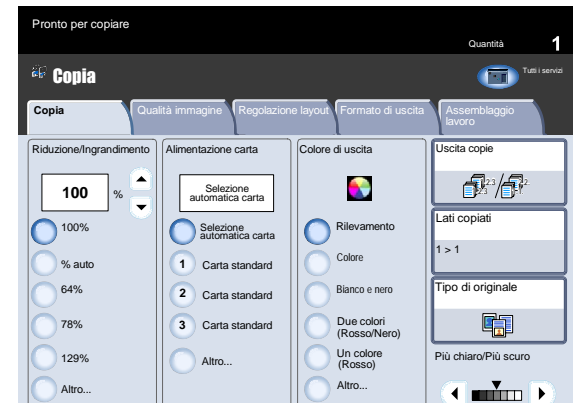

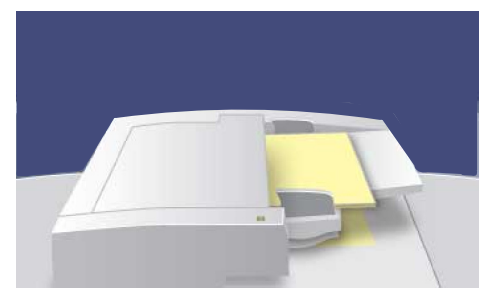

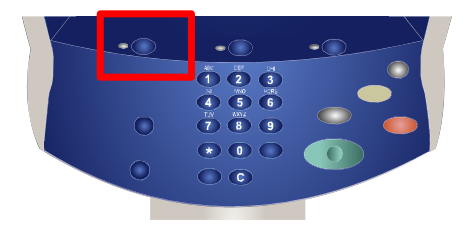

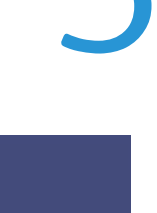

4. Selezionare il numero di copie richiesto tramite la tastierina quindi premere **Avvio**.

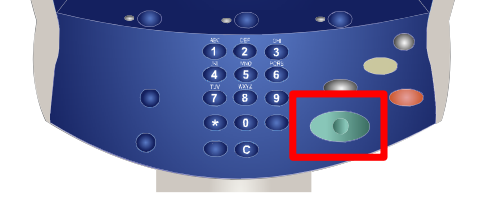

Individuare il lavoro nella coda. 5.

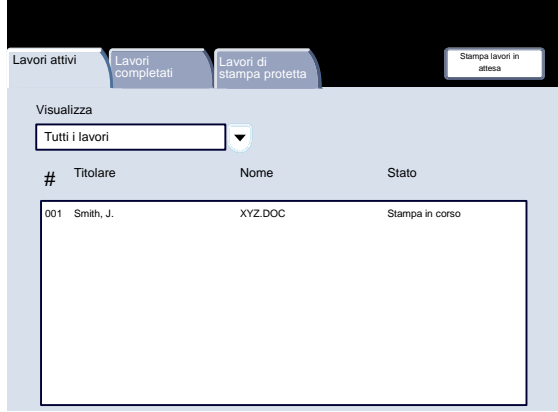

### <span id="page-10-0"></span>Finitura e libretti

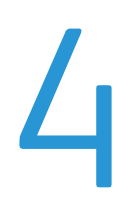

L'opzione Finitura e libretti consente di creare libretti o copie di più pagine da originali solo fronte o fronte/retro. Gli originali sono scansiti e le immagini vengono ridotte e adattate automaticamente e nella corretta sequenza sul supporto di uscita selezionato, in modo da creare un libretto quando il fascicolo di copie viene piegato a metà.

1. Selezionare la scheda **Formato di uscita**.

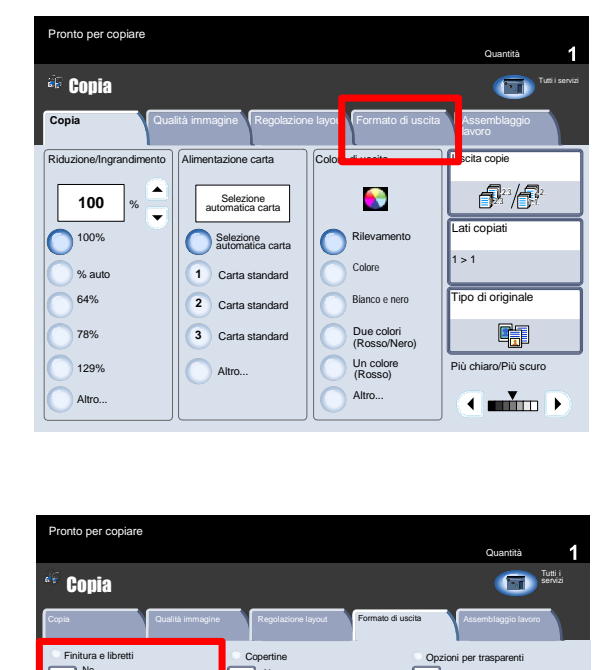

3. Selezionare il pulsante **Finitura e libretti**.

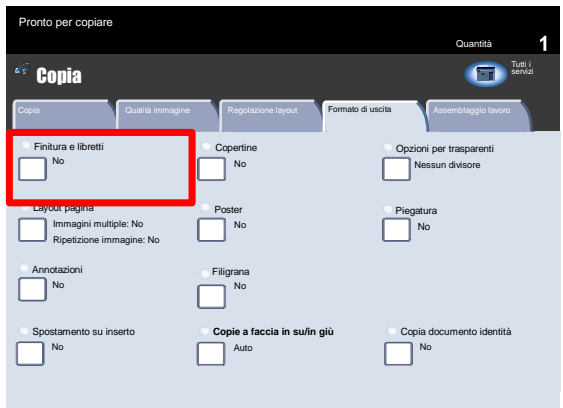

- $3.$ Con alcune stazioni di finitura è possibile scegliere tra le opzioni di **Piegatura e pinzatura** seguenti:
	- Senza piegatura e pinzatura
	- Piegatura e pinzatura
	- Solo piegatura.

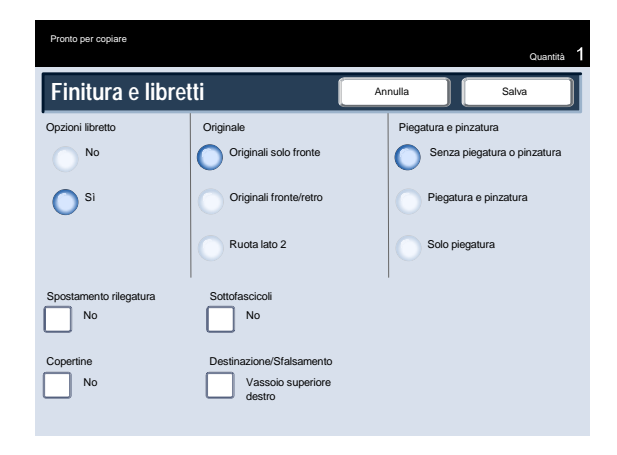

Oltre alla finitura, è possibile includere uno **Spostamento rilegatura** oppure creare **Sottofascicoli** (suddividendo un libretto di grandi dimensioni in sottofascicoli) nella schermata Finitura e libretti. 4.

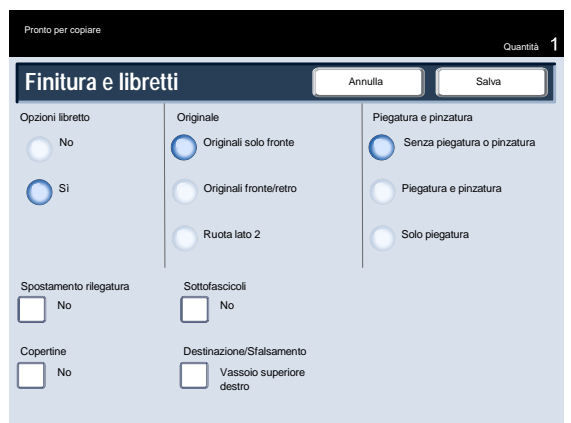

### <span id="page-12-0"></span>Scansione in rete semplice

 $1<sub>1</sub>$ Caricare i documenti nell'alimentatore automatico dal lato lungo e in ordine (1, 2, 3...), assicurandosi che la pagina 1 sia a faccia in su in cima alla pila di originali.

Far scorrere la guida finché non tocca i bordi dei documenti.

2. Selezionare il pulsante **Servizi** Selezionare l'icona **Tutti i servizi** e quindi l'icona **Scansione in rete**.

3. Selezionare dall'elenco il modello in cui sono definite la destinazione e altre impostazioni necessarie per il lavoro di scansione. Se non è stato impostato alcun modello, rivolgersi all'amministratore di sistema. Se è necessario cambiare le impostazioni di scansione, seguire le istruzioni nella **documentazione del controller di rete**.

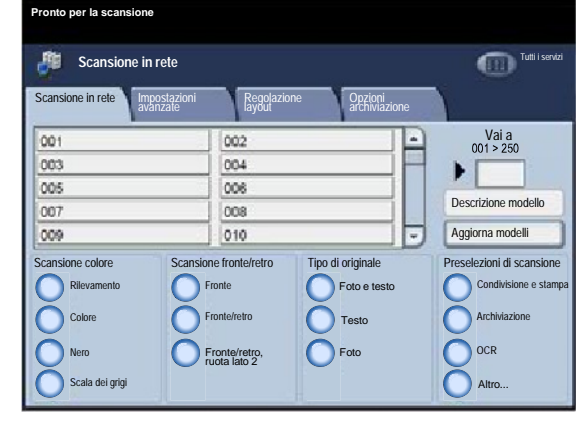

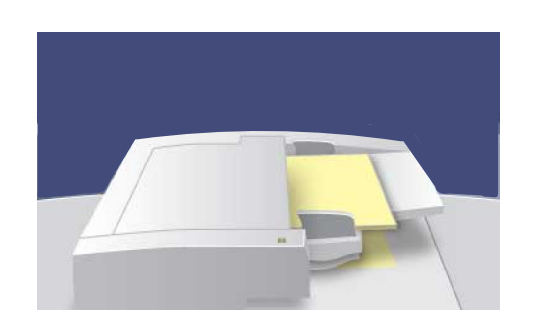

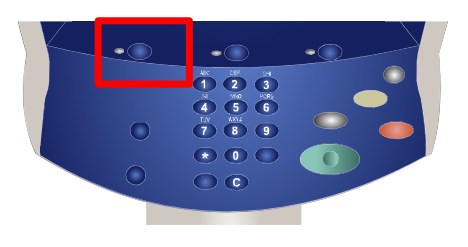

Premere il pulsante **Avvio** sul pannello comandi. 4.

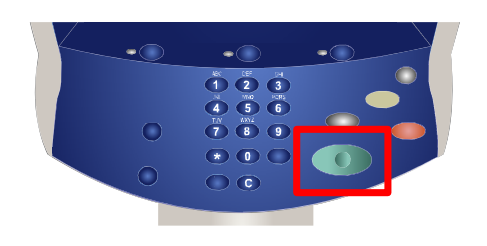

5. Individuare il lavoro nella coda.

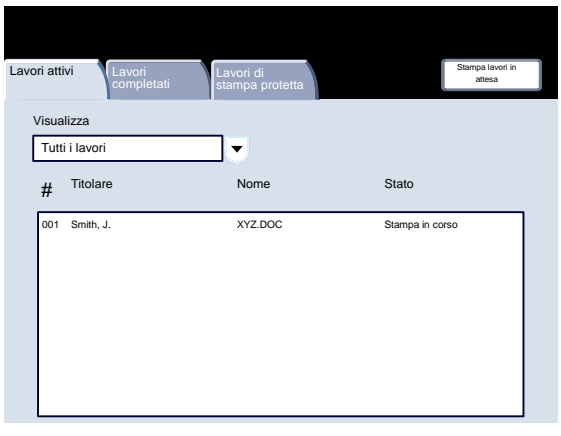

### <span id="page-14-0"></span>Utilizzo delle pagine Divisori

È possibile inserire un divisore tra ogni trasparente di un set per rendere più agevole la gestione delle diapositive di una presentazione. Si accede a questa opzione dalla scheda **Formato di uscita** dello schermo sensibile. I divisori per trasparenti non sono disponibili con l'opzione Alimentazione carta impostata su **Auto**.

Attenersi alla procedura seguente per accedere alla funzione e utilizzarla.

Premere il pulsante **Servizi** del pannello comandi.  $\mathbf{1}$ .

- Selezionare l'icona **Copia** dello schermo sensibile.
- 3. Selezionare la scheda **Formato di uscita**.

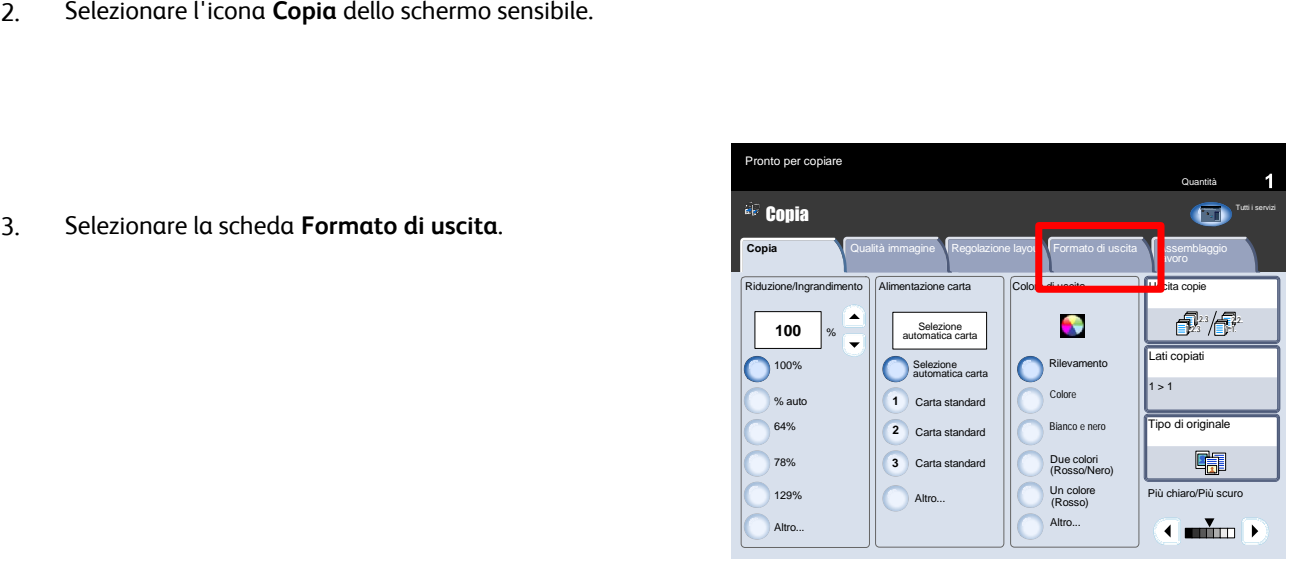

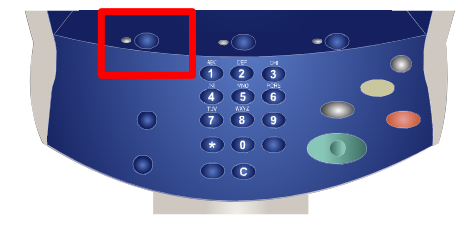

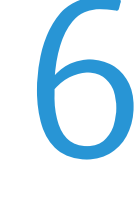

 $\overline{4}$ . Selezionare il pulsante **Opzioni per trasparenti**.

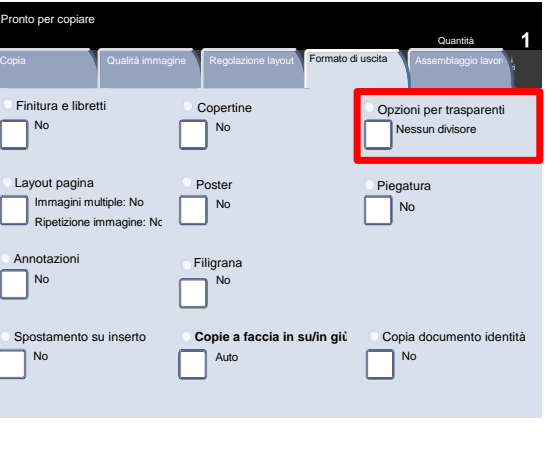

Se si seleziona **Nessun divisore**, i trasparenti verranno consegnati al vassoio di uscita **senza** foglio divisore tra uno e l'altro.

Se si seleziona **Divisori vuoti**, i trasparenti verranno consegnati al vassoio di uscita **con** un foglio divisore tra uno e l'altro.

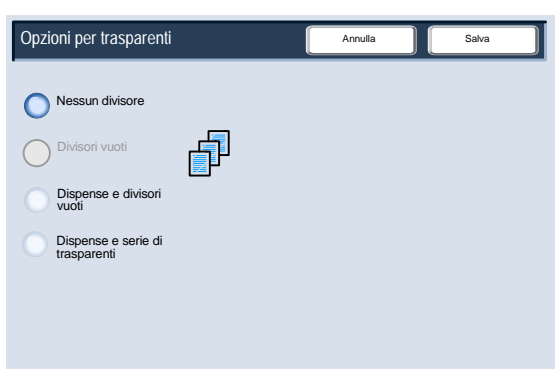

L'opzione **Dispense e divisori vuoti** inserisce un foglio vuoto dopo ogni trasparente stampato e stampa una copia del set di trasparenti sul supporto specificato usando il pulsante **Impostazioni vassoio**.

Quando si seleziona **Dispense e serie di trasparenti**, i trasparenti vengono generati senza divisori, ma viene stampata una copia del set di trasparenti sul supporto specificato usando il pulsante **Impostazioni vassoio**.

5. Selezionare **Salva**.

### <span id="page-16-0"></span>Rapporti

 $1.$ Premere il pulsante **Stato macchina** del pannello comandi.

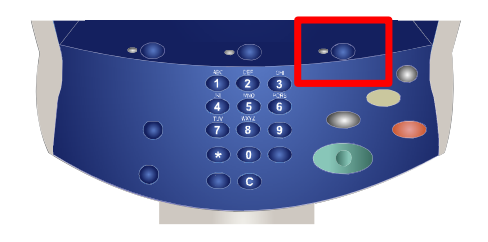

2. Selezionare la scheda **Informazioni macchina**.

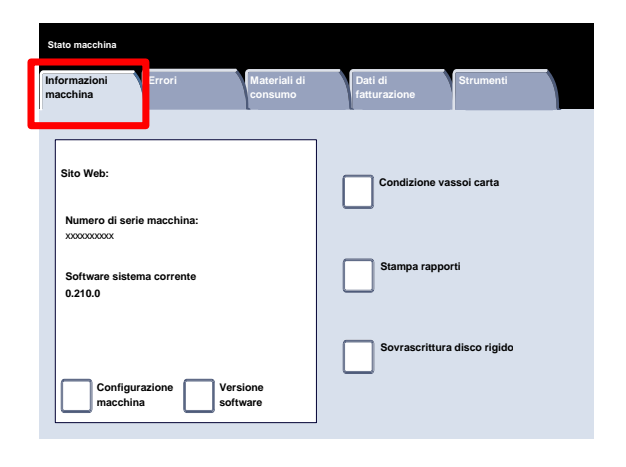

3. Selezionare il pulsante **Stampa rapporti**.

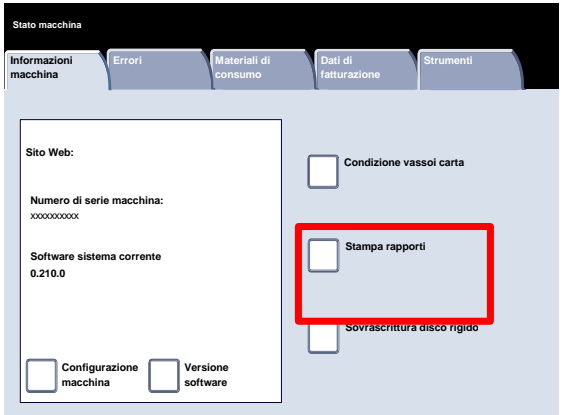

Ecco un esempio di schermata **Stampa rapporti** standard.

Per stampare uno qualsiasi dei rapporti visualizzati, selezionare il pulsante corrispondente dello schermo sensibile e premere **Avvio** sul pannello comandi.

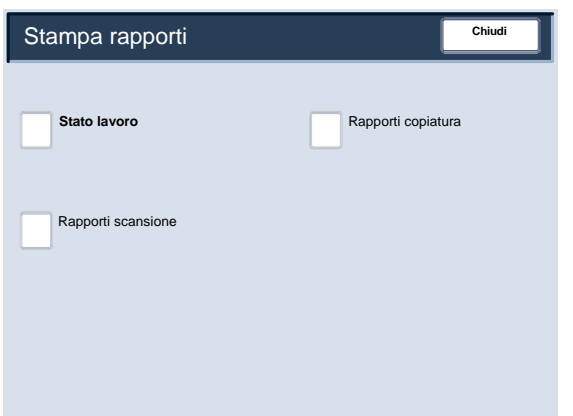

#### Nota

I rapporti disponibili dipendono dalla configurazione della macchina.

### <span id="page-18-0"></span>Contatori di fatturazione

R

La funzione **Contatore di fatturazione** consente di accedere alle informazioni sull'utilizzo della macchina e sulla fatturazione. I contatori variano in base alla configurazione della macchina.

 $1.$ Premere il pulsante **Stato macchina** del pannello comandi.

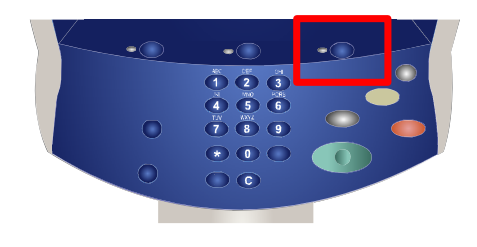

2. Selezionare la scheda **Dati fatturazione**.

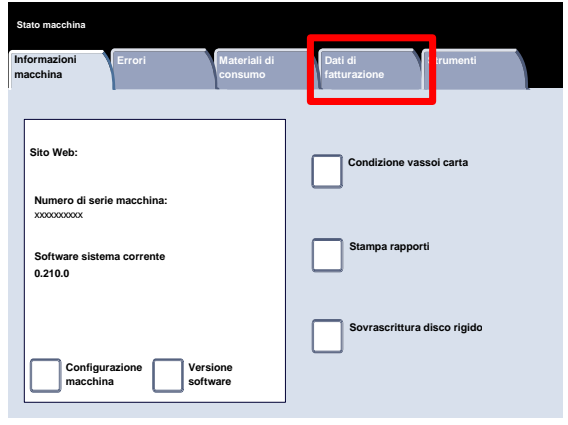

Nella schermata visualizzata appaiono i dati registrati dai contatori di fatturazione. I clienti possono accedere a più contatori di fatturazione e al numero di serie della macchina.

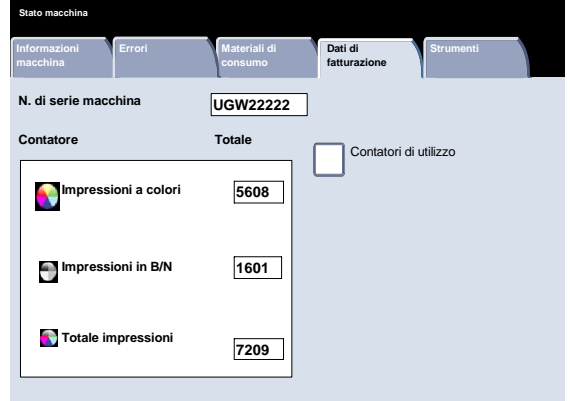

### <span id="page-20-0"></span>Descrizione del menu Amministratore di sistema

Gli strumenti di amministrazione del sistema consentono all'amministratore del sistema di impostare, personalizzare e gestire la macchina. Alcune delle impostazioni in questa funzione sono essenziali per la funzionalità della macchina, pertanto le schermate sono protette da password per evitare che vengano apportate modifiche non autorizzate.

Utilizzare questi strumenti per:

- Impostare le impostazioni iniziali e la configurazione del sistema
- Modificare le impostazioni di default.
- Eseguire le operazioni di manutenzione basilari.
- Eseguire vari test di sistema.

Nelle seguenti schermate si descrive brevemente la funzione di ogni strumento o serie di strumenti.

- $1.$ Premere il pulsante **Accesso** del pannello comandi.
- Digitare l'**ID di accesso amministratore** nel campo definito. 2.
- Selezionare **Invio** sullo schermo sensibile. 3.
- 4. Premere il pulsante **Stato macchina** del pannello comandi.
- 5. Selezionare la scheda **Strumenti**.

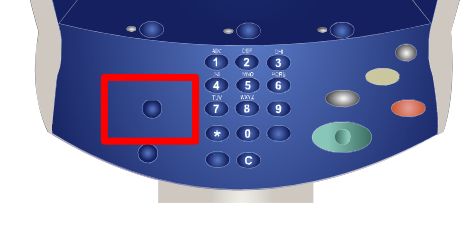

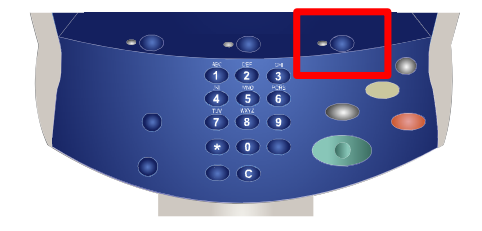

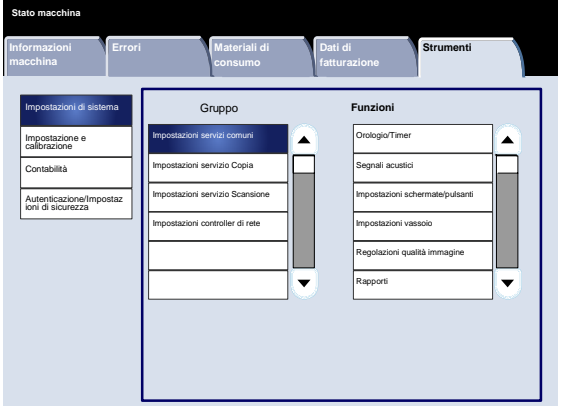

9-2

Descrizione del menu Amministratore di sistema

Il menu **Impostazioni di sistema** consente agli amministratori di accedere ai sottomenu relativi a **Impostazioni comuni**, **Impostazioni Modo copia**, **Impostazioni Modo scansione**, e **Impostazioni controller di rete**.

# Il menu **Impostazione e calibrazione** permette agli

amministratori di accedere alle impostazioni di **Archivio programmazioni**, **Fogli di flusso lavoro** e **Attributi vassoi**. Da questa schermata è possibile inoltre accedere allo strumento di calibrazione che permette di ottimizzare la qualità dei lavori di copia e stampa.

Il menu **Contabilità** permette di impostare delle restrizioni ad alcune funzioni della macchia o per utenti specifici.

Il menu **Autenticazione/Impostazioni di sicurezza** permette di impostare l'ID dell'amministratore di sistema e la relativa password per accedere al modo amministratore.

#### Xerox 700 Digital Color Press

**Strumenti**

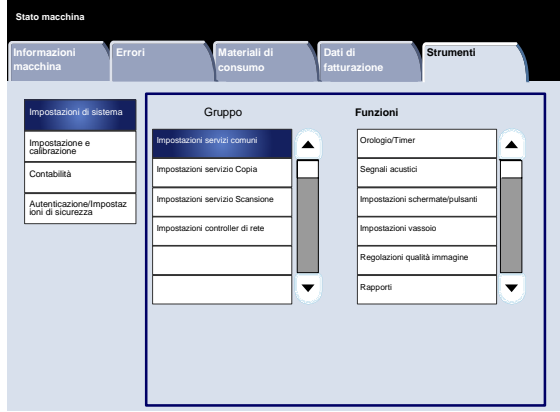

**Errori** Materiali di

Autoripristino informazioni fatturaz. utente Rapporto attività di copiatura

**Stato macchina**

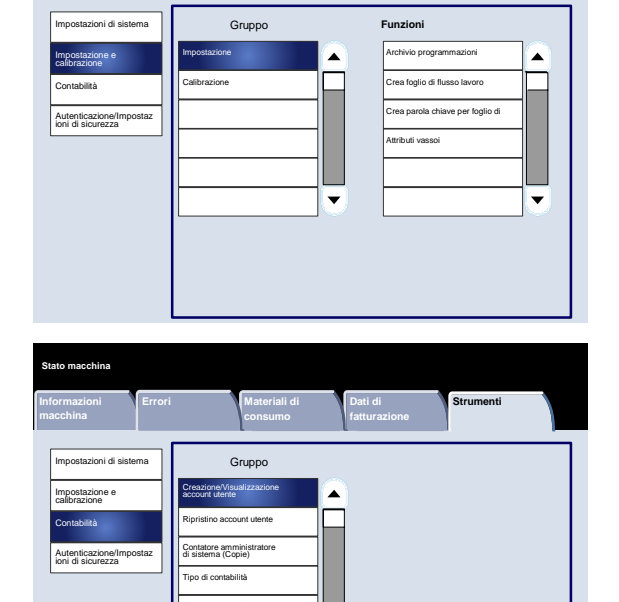

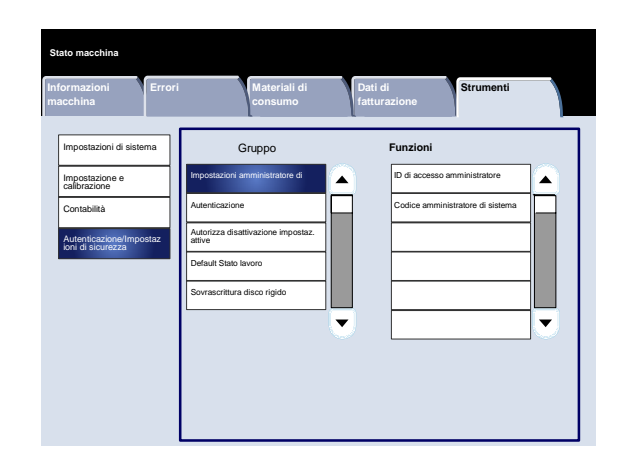

Guida rapida

## <span id="page-22-0"></span>Caricamento della carta e dei supporti

I vassoi 1, 2 e 3 hanno una capacità di 550 fogli da 20 lb. di formato compreso tra 216 x 140 mm (8,5 x 5,5 poll.) e 279 x 432 mm (11 x 17 poll.) in una varietà di materiali di stampa.

La procedura seguente spiega come caricare carta da 216 x 279 (8,5 x 11 poll.) nel vassoio 1.

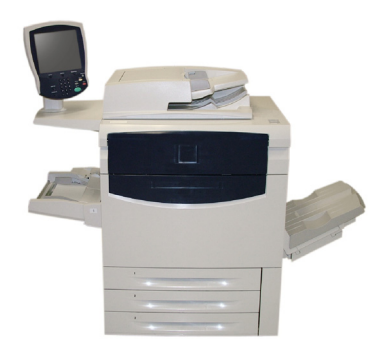

### **ATTENZIONE**

Attenzione: Si può verificare un inceppamento carta se si apre un vassoio durante il caricamento della carta.

- 1. Aprire il vassoio carta.
- 2. Smazzare i fogli prima di caricarli nel vassoio. Registrare la pila di carta o altro supporto di stampa contro la guida destra. Non caricare carta o altro supporto oltre la linea di riempimento massimo.

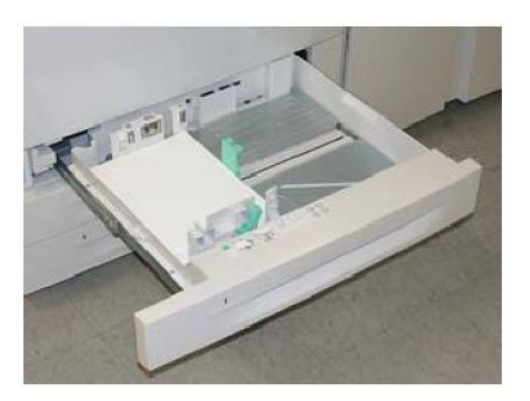

- 3. Le guide carta dei vassoio devono essere regolate in modo che sfiorino il supporto.
- 4. Per regolare la guida di destra, stringere il meccanismo e far scivolare la guida fino al bordo della carta.
- Per regolare le guide anteriore e posteriore, stringere il meccanismo e far scivolare la guida fino al bordo della carta. 5.

Ogni volta che si cambia la carta caricata in un vassoio, è necessario modificare i valori di formato e tipo impostati nella schermata **Impostazioni vassoio**.

Se abilitata dall'amministratore del sistema, la schermata Impostazioni vassoio può essere visualizzata sullo schermo sensibile.

6. Selezionare il pulsante **Cambia impostazioni**.

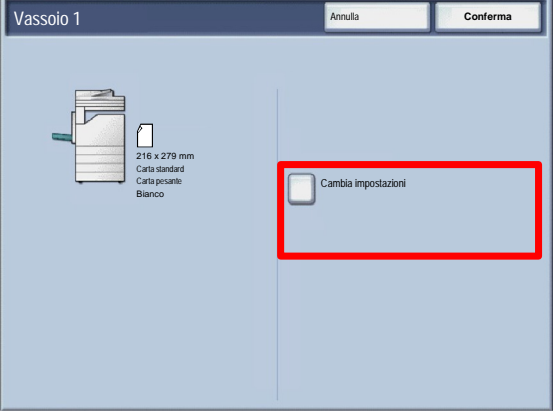

Le opzioni di **Formato carta** consentono di specificare il formato carta caricato nel vassoio.

L'opzione **Rilevamento automatico** consente il rilevamento automatico dei formati standard caricati nei vassoi.

Le opzioni di **Tipo di carta** consentono di selezionare il tipo di carta (pesante, trasparenti, divisori a rubrica, perforata, ecc.) da un elenco di tipi di carta disponibili.

 $7.$ Selezionare Formato carta e poi premere il pulsante Formato personalizzato.

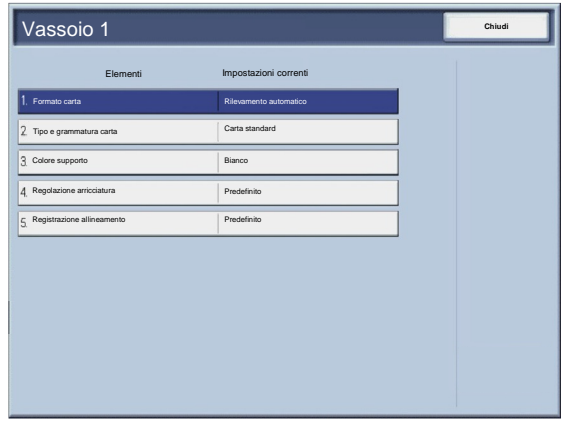

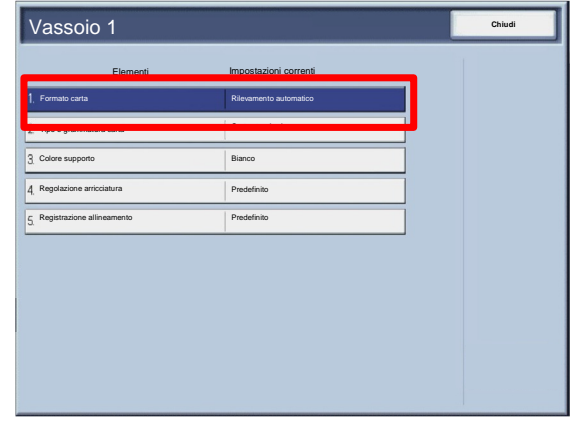

Caricamento della carta e dei supporti

La schermata Formato personalizzato consente di specificare l'esatto formato dei fogli caricati nel vassoio carta. Utilizzare i pulsanti freccia sullo schermo sensibile per modificare i valori X e Y della carta caricata. Dopo aver modificato le informazioni di Formato carta, premere il pulsante Salva.

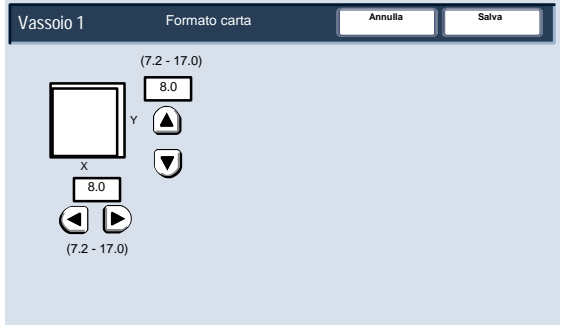

La funzione Registrazione arricciatura consente di impostare i seguenti valori:

- Valore di default
- Tipo A
- Tipo B
- Tipo C

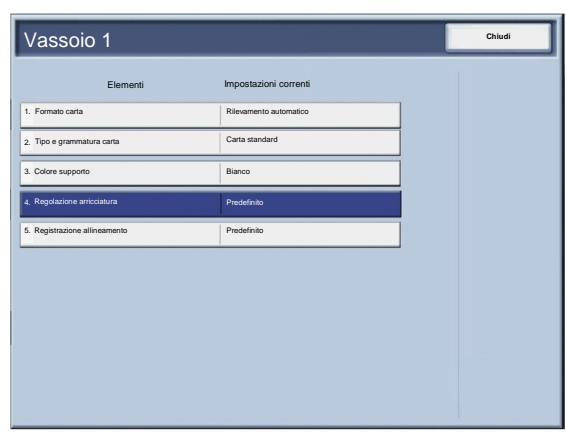

#### Guida rapida 11-1

### <span id="page-26-0"></span>Sostituzione della cartuccia del toner

Sostituire la cartuccia del toner con la macchina accesa. Aprire la copertura  $1.$ della cartuccia del toner che si trova appena sopra lo sportello anteriore della macchina.

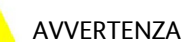

AVVERTENZA: prima di iniziare la procedura, accertarsi che la macchina si sia raffreddata, altrimenti il contatto con alcune aree può causare ustioni.

- 2. Prima di estrarre la cartuccia, stendere alcuni fogli di carta sul pavimento come protezione in caso di fuoriuscita di toner. Afferrare la maniglia del colore indicato dal messaggio e tirare.
- 3. Estrarre la cartuccia sollevandola con l'ausilio della maniglia che si trova nella parte superiore della cartuccia. Fare attenzione a non macchiarsi gli indumenti di toner.
- 4. Smaltire oppure riciclare la cartuccia usata.
- Togliere la nuova cartuccia toner dalla confezione. 5.
- Inclinare leggermente la nuova cartuccia da sinistra a destra e avanti e indietro per distribuirne il toner. 6.

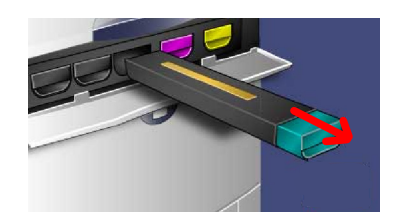

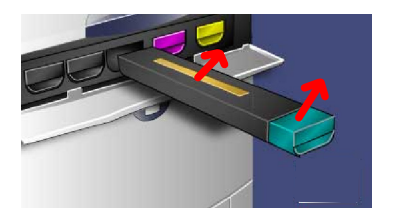

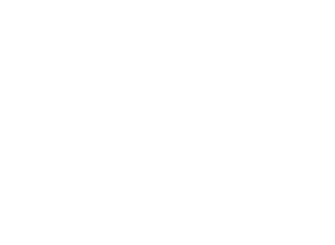

Sostituzione della cartuccia del toner

- Allineando le frecce disegnate sulla cartuccia con quelle della stampante, inserire la cartuccia del toner finché non si avverte un clic. 7.
- Chiudere lo sportello anteriore. Se lo sportello non si chiude completamente, accertarsi che la cartuccia sia bloccata in sede. 8.

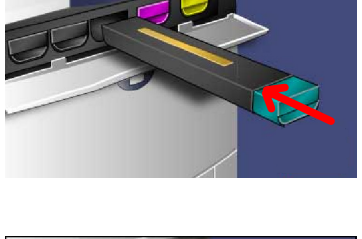

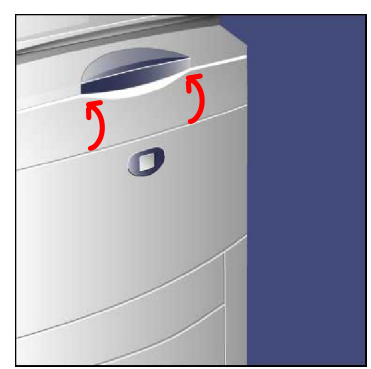

#### ATTENZIONE

ATTENZIONE: Non usare un aspirapolvere per pulire il toner fuoriuscito. È possibile causare in tal modo un'esplosione in quanto il toner, riempendo l'aspirapolvere, potrebbe produrre delle scintille. Per la pulizia, usare una scopa o un panno inumidito con detergente delicato.

Xerox 700 Digital Color Press

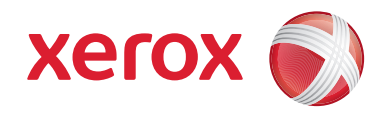